## **GUÍA PASO A PASO**

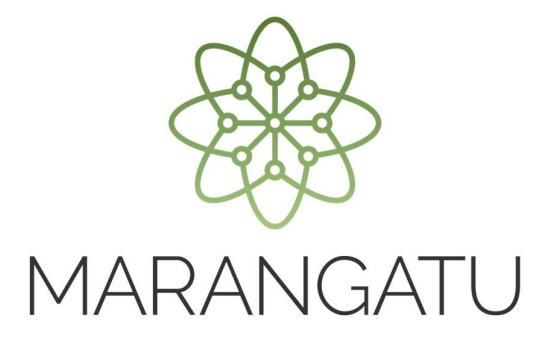

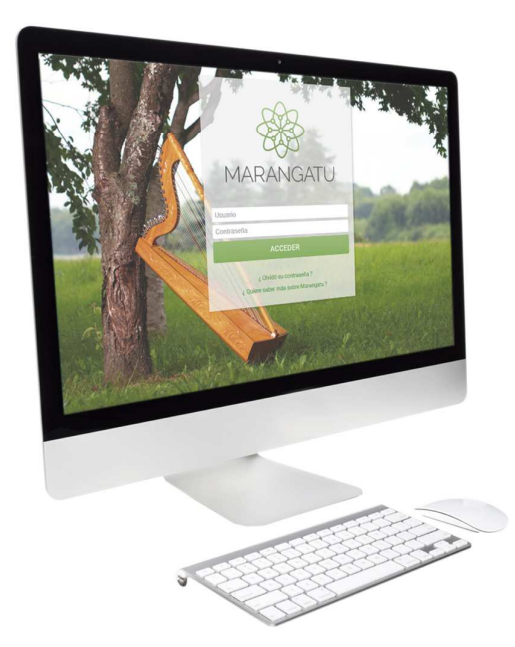

## **Cómo Administrar Establecimientos (Imprentas)**

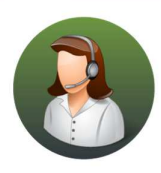

Para consultas o más información comuníquese con el Call Center al (021) 417 7000

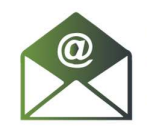

O escríbanos a la dirección de correo consulta@set.gov.py

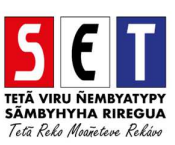

## GUÍA PASO A PASO

• *Paso 1 -* Ingrese al *Marangatu* con el Usuario y Clave de Acceso.

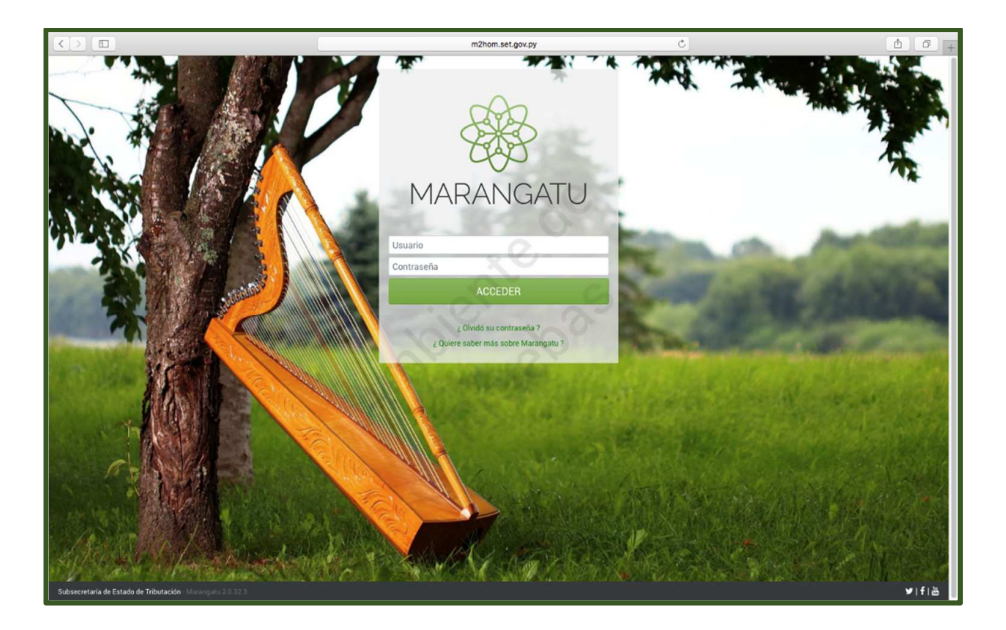

• *Paso 2 -* Luego, en la opción de Búsqueda del menú principal, escriba la opción Administrar Establecimientos y apriete la tecla Enter; seleccione la opción*Administrar Establecimientos.* 

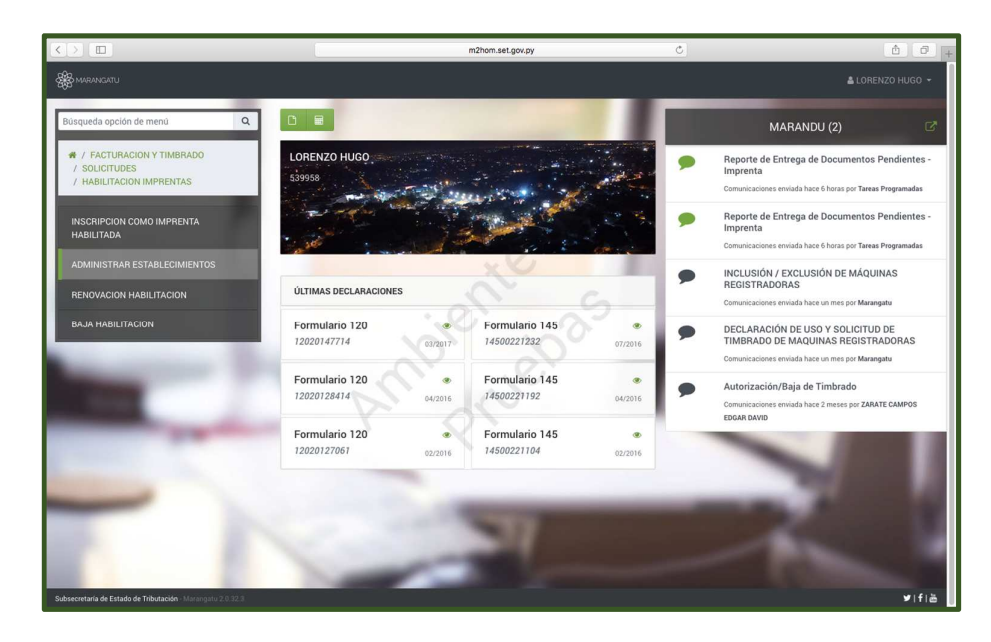

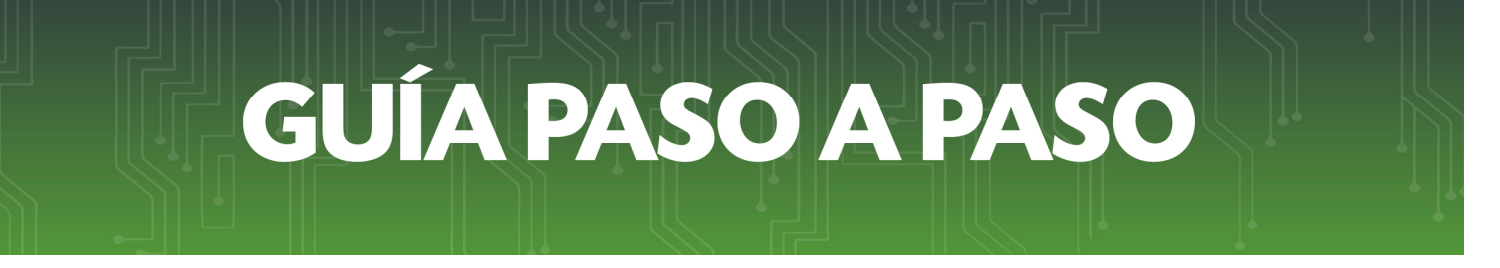

• *Paso 3 –* Seguidamente, el sistema desplegará la confirmación del RUC, debe seleccionar la opción *Continuar.*

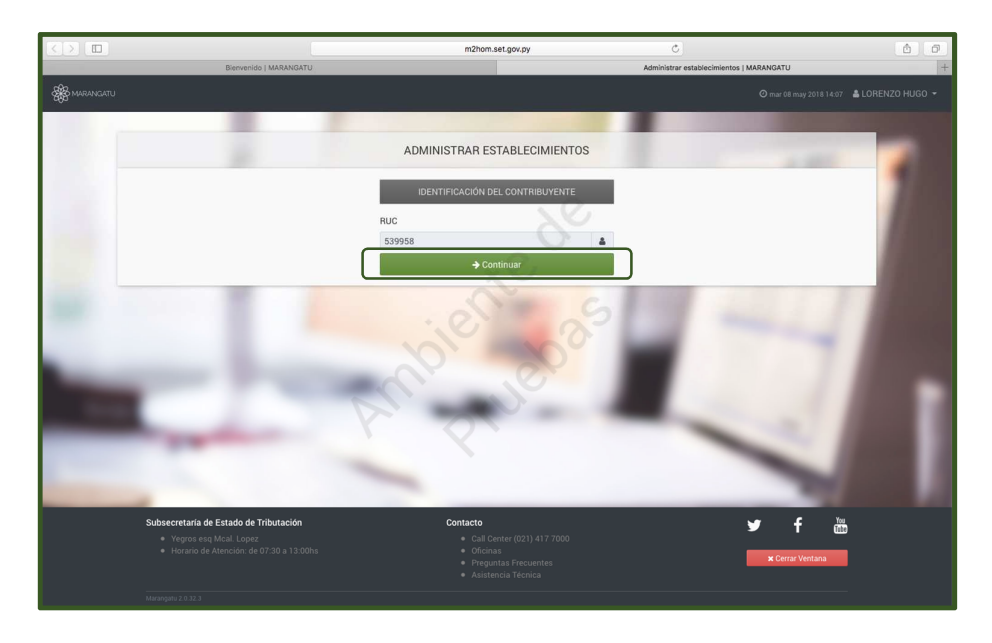

• *Paso 4 –* A continuación, visualizará la solicitud de Administrar Establecimientos donde debe llenar o verificar los campos en color amarillo con las informaciones solicitadas por el sistema y luego presionar la opción *Presentar Solicitud.* 

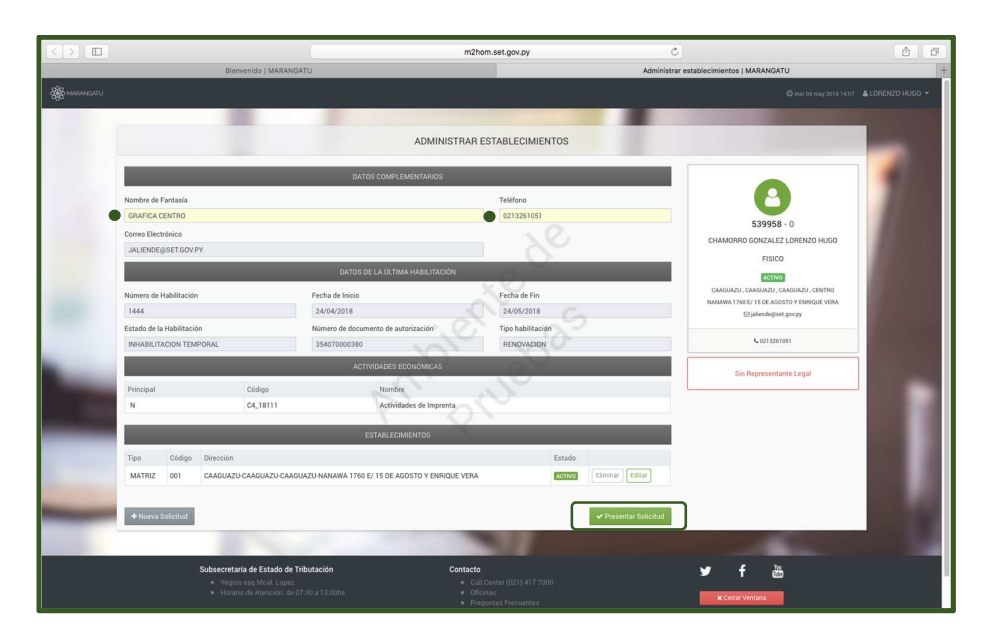

## GUÍA PASO A PASO

• *Paso 5 –* Así también en la misma solicitud de Administrar Establecimientos podrá editar o eliminar establecimientos seleccionando la opción *Eliminar o Editar* y luego la opción *Presentar Solicitud.* 

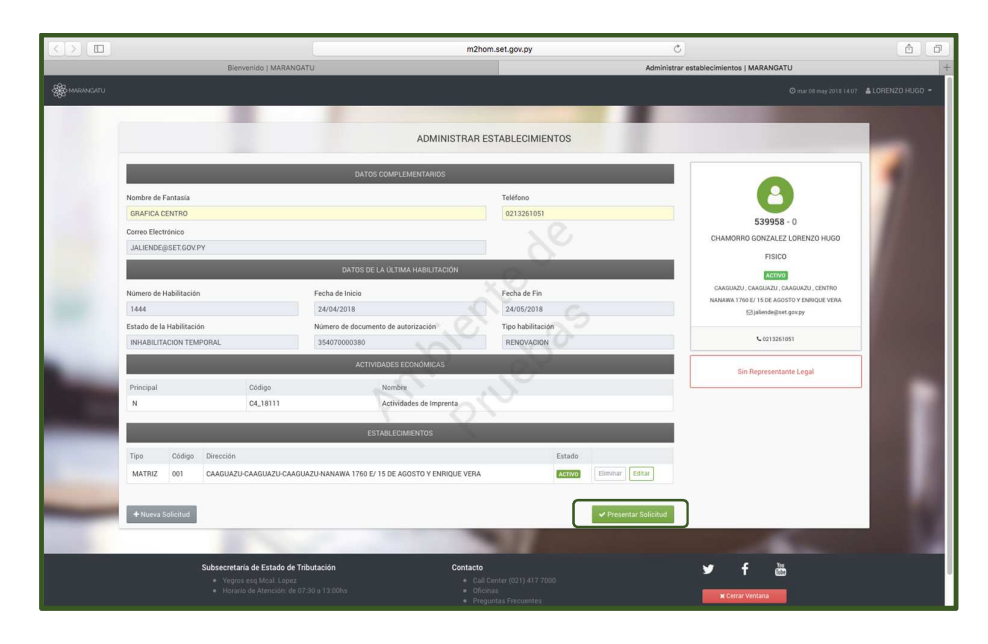

• *Paso 6 –* Posteriormente, si le da clic a la opción de Edición (lápiz) le desplegará las Maquinarias con que cuenta en el Establecimiento para la edición o inclusión de nuevas maquinarias para lo cual deberá llenar los campos en color amarillo y presionar la opción *Guardar* y luego la opción *Guardar Establecimientos.* 

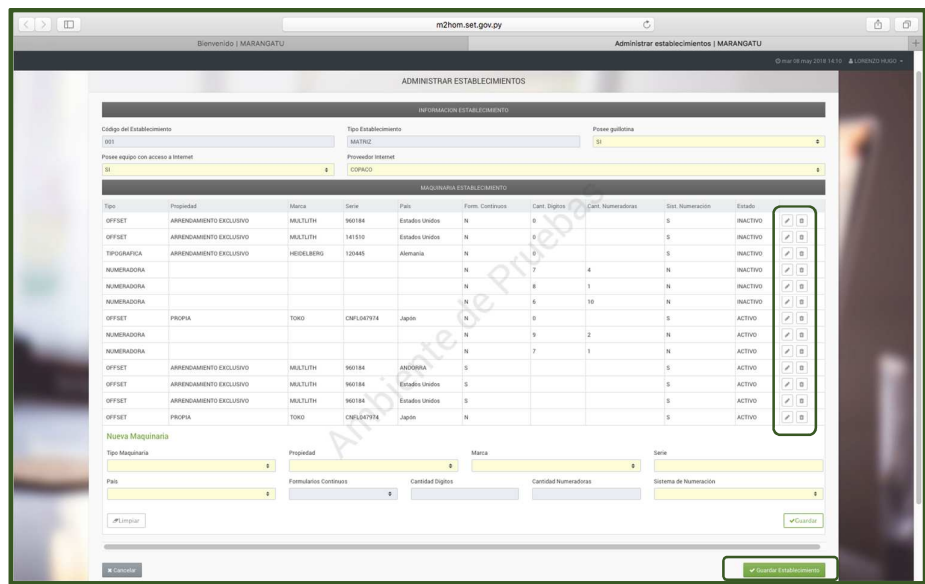

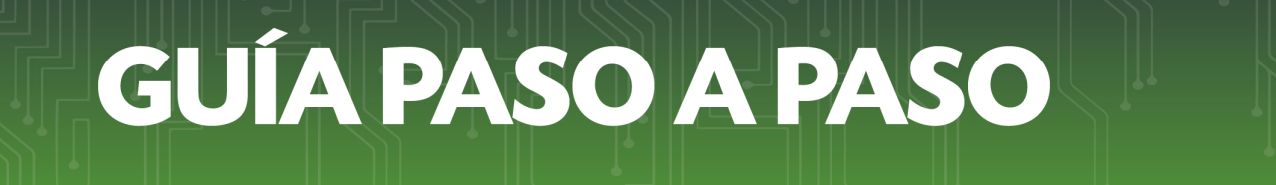

• *Paso 7 -* A continuación, el sistema desplegará la vista preliminar del formulario de solicitud de Administrar Establecimientos con los datos guardados y la opción *Confirmar Solicitud.* 

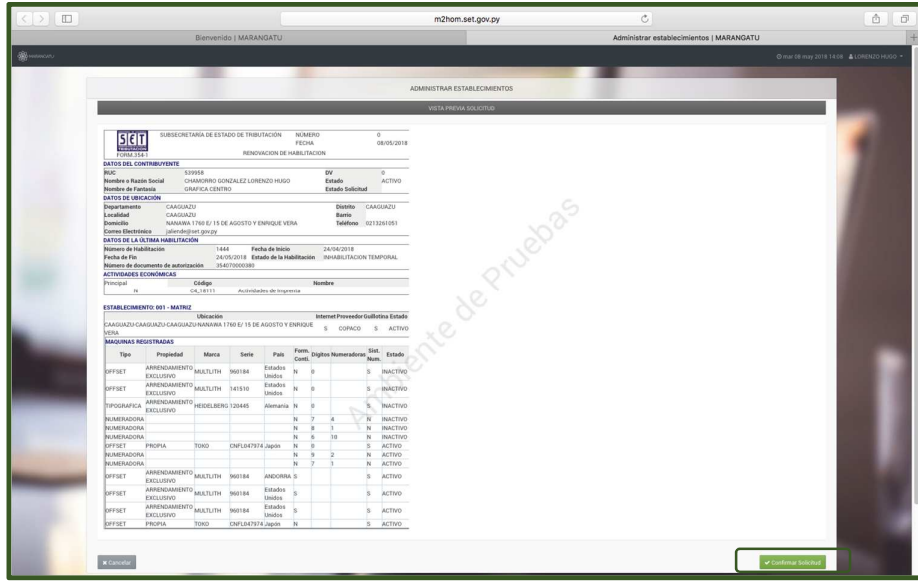

• *Paso 8 –* Por último, visualizará el formulario de Solicitud de Comunicación de Cambios de Establecimientos ya generada dentro del sistema.

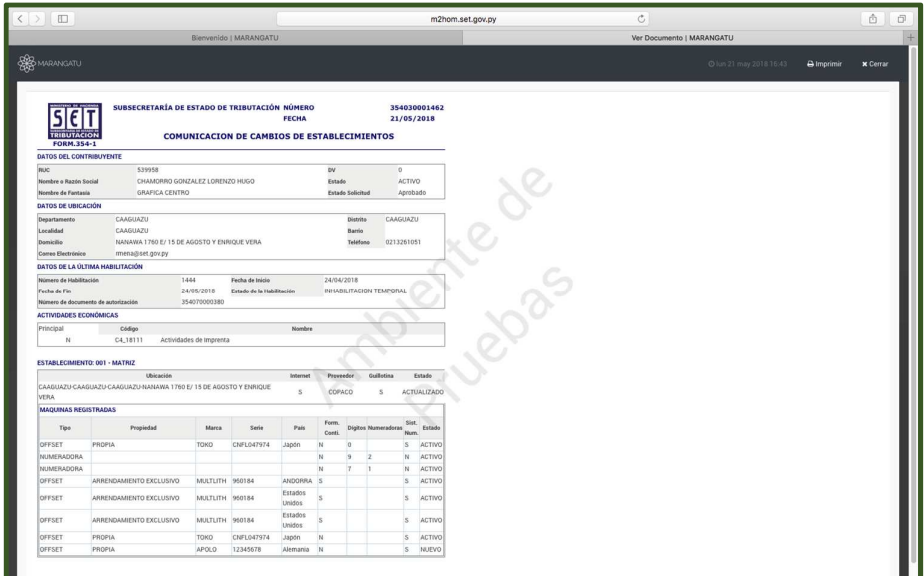

*Dirección de Asistencia al Contribuyente y de Créditos Fiscales* 

Mayo 2018